# The Source Information Flow Toolbox

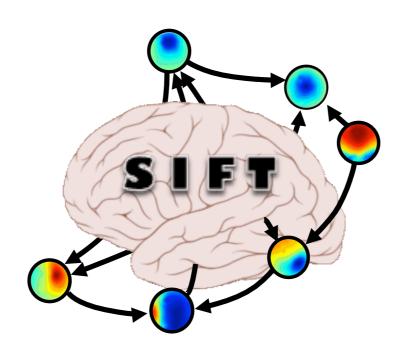

#### **Practicum**

I5<sup>th</sup> EEGLAB Workshop
June 16, 2012
Tsinghua University, Beijing, China

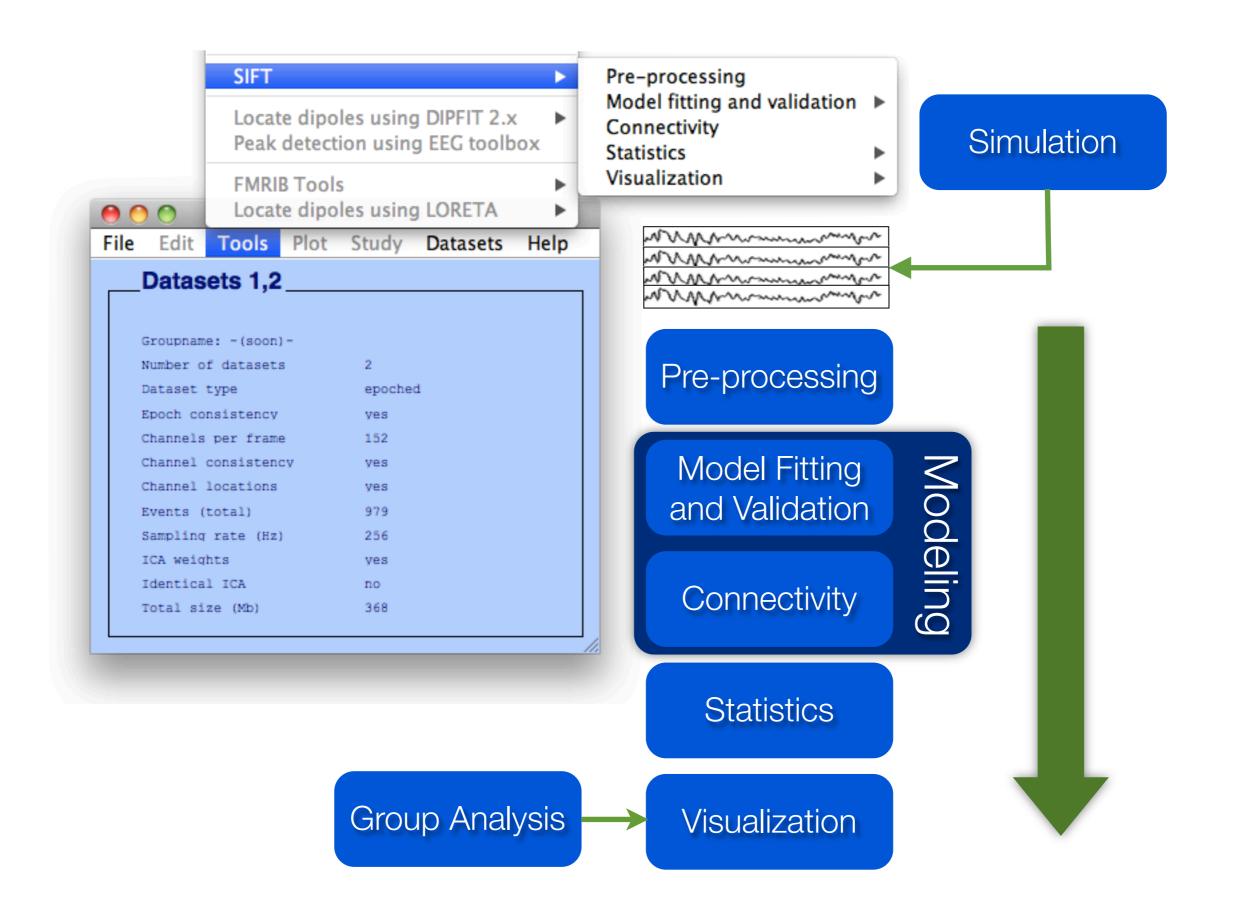

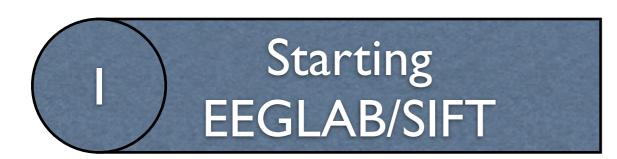

#### SIFT Requirements:

- Matlab 2008b or later
- Signal Processing Toolbox
- Statistics Toolbox
- EEGLAB

# Starting EEGLAB/SIFT

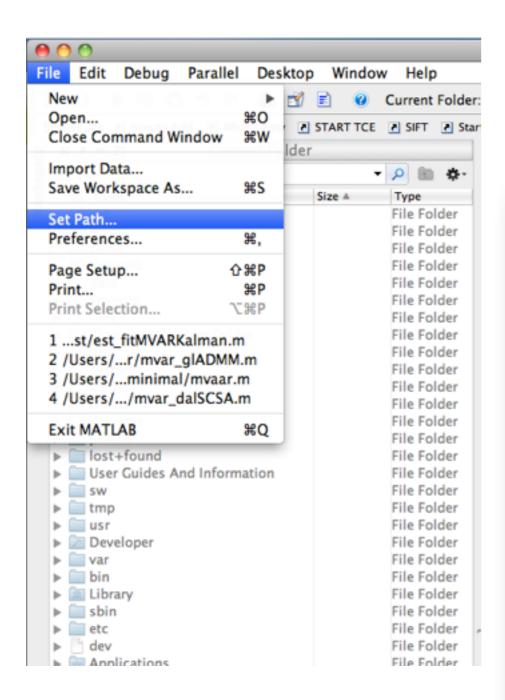

#### I. Clear the Matlab Path

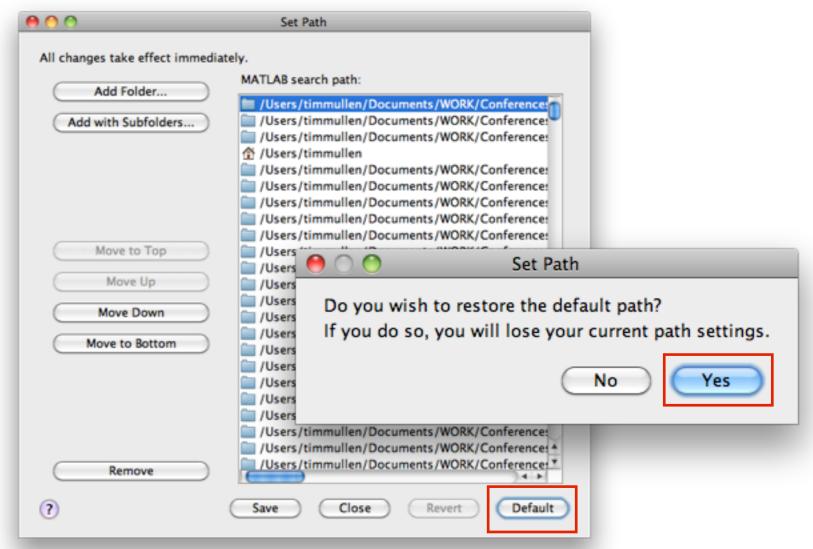

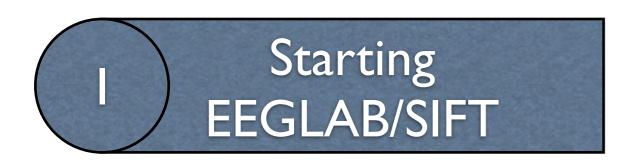

#### 2. Add EEGLAB+SIFT to path

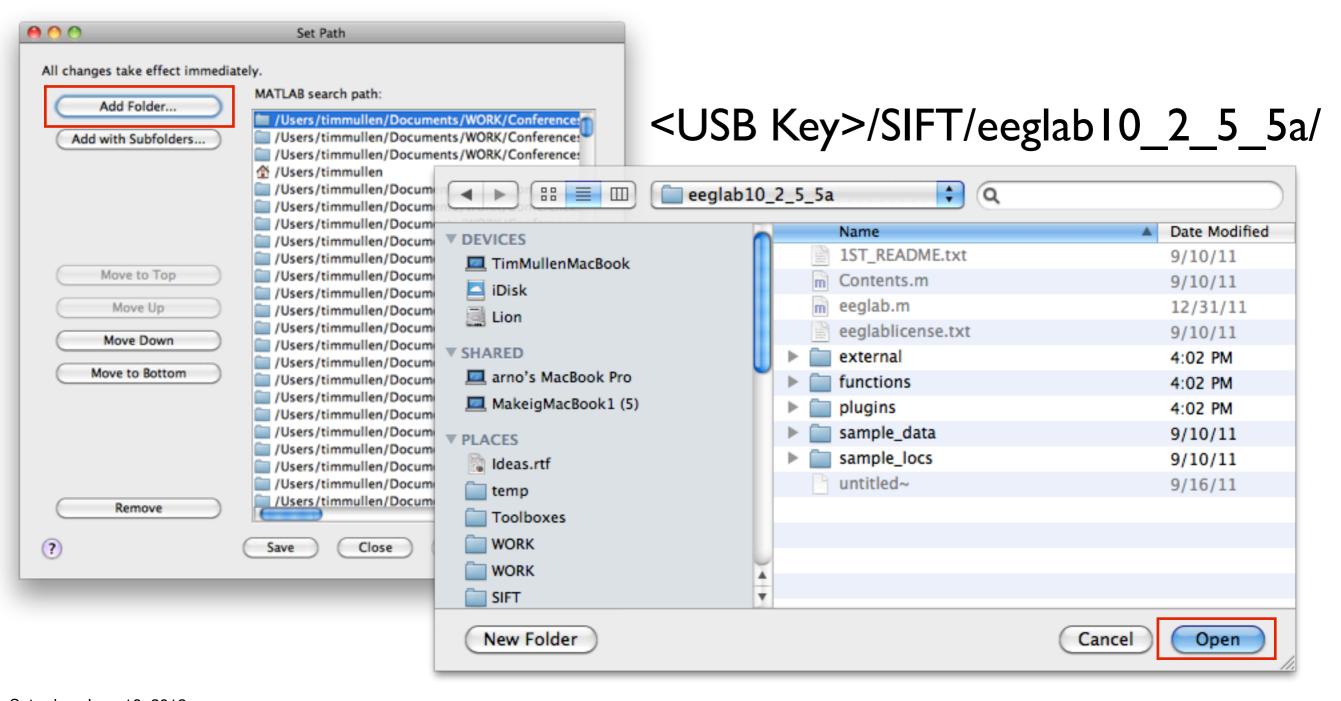

# Starting EEGLAB/SIFT

#### 3. Start EEGLAB

```
× ₹ → □ Command Window

fx >> eeglab
```

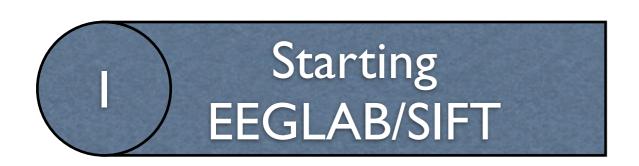

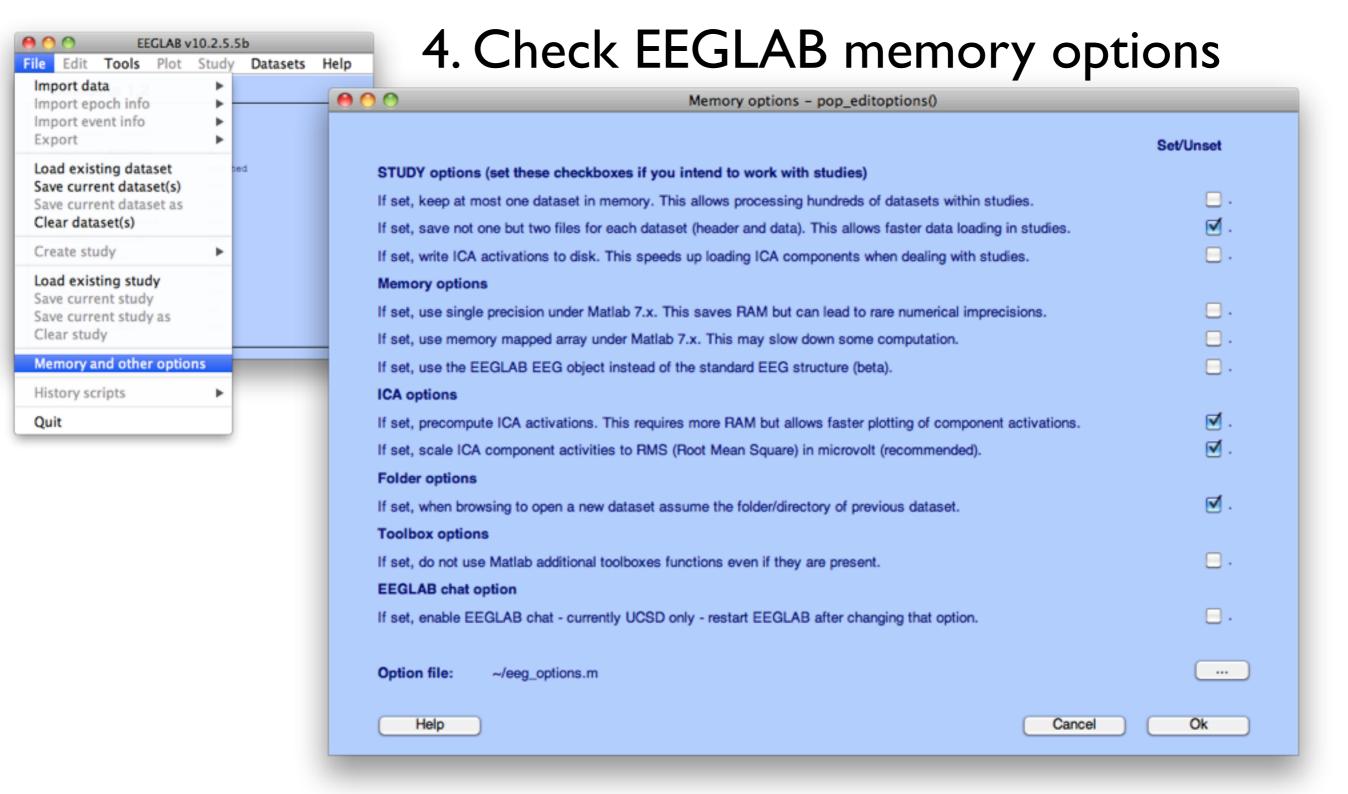

# 2 Loading Data

#### <USB Key>/SIFT/Data/

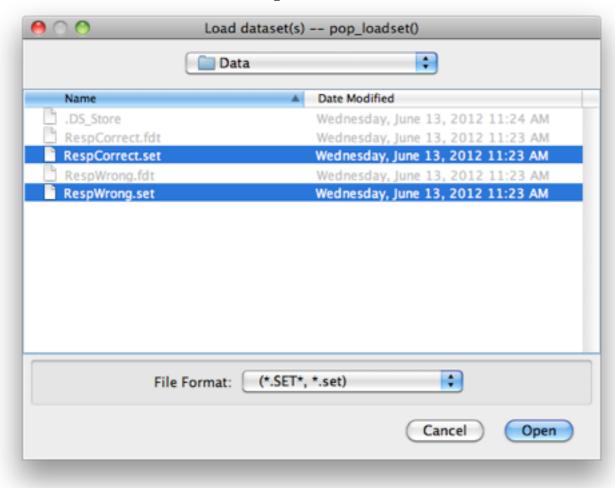

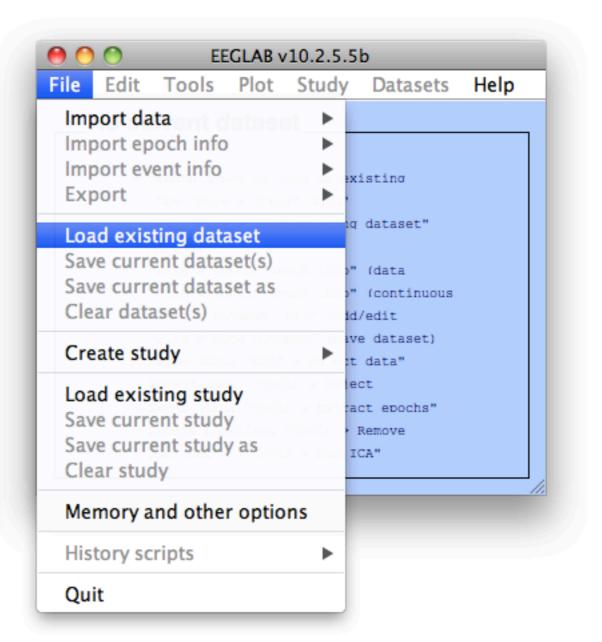

### 2 Loading Data

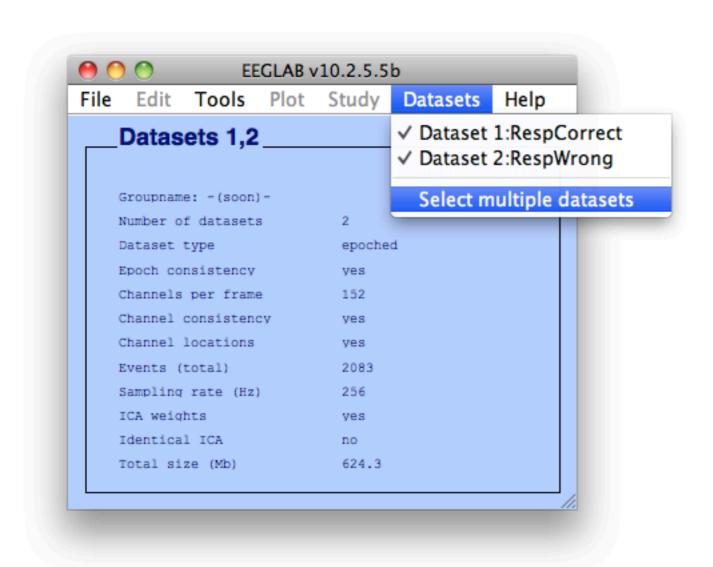

### 3 Preprocessing

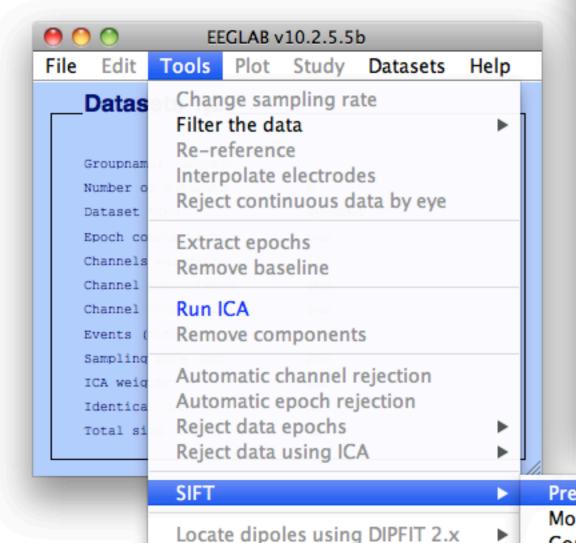

Peak detection using EEG toolbox

Locate dipoles using LORETA

**FMRIB Tools** 

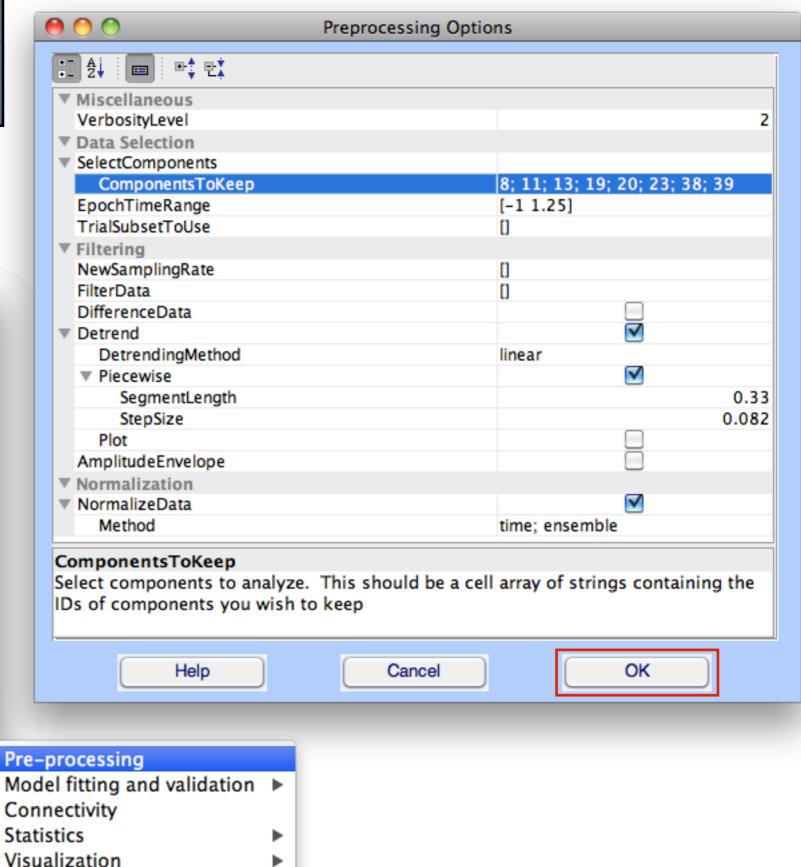

### 4 Model Order Selection

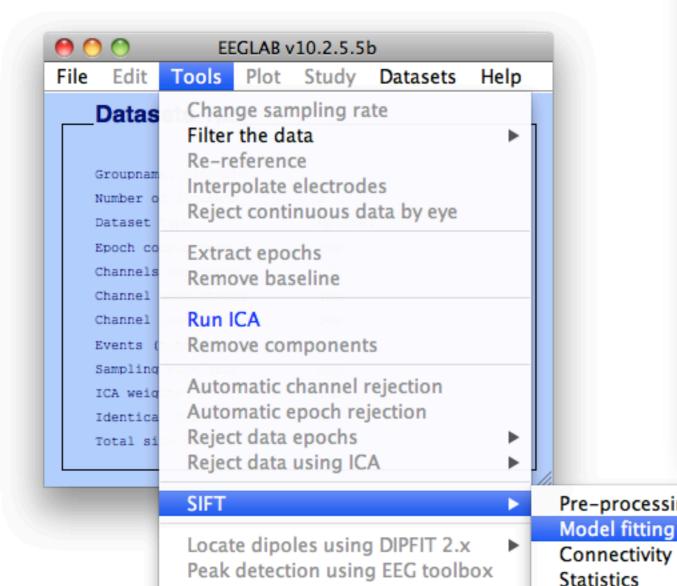

**FMRIB Tools** 

Locate dipoles using LORETA

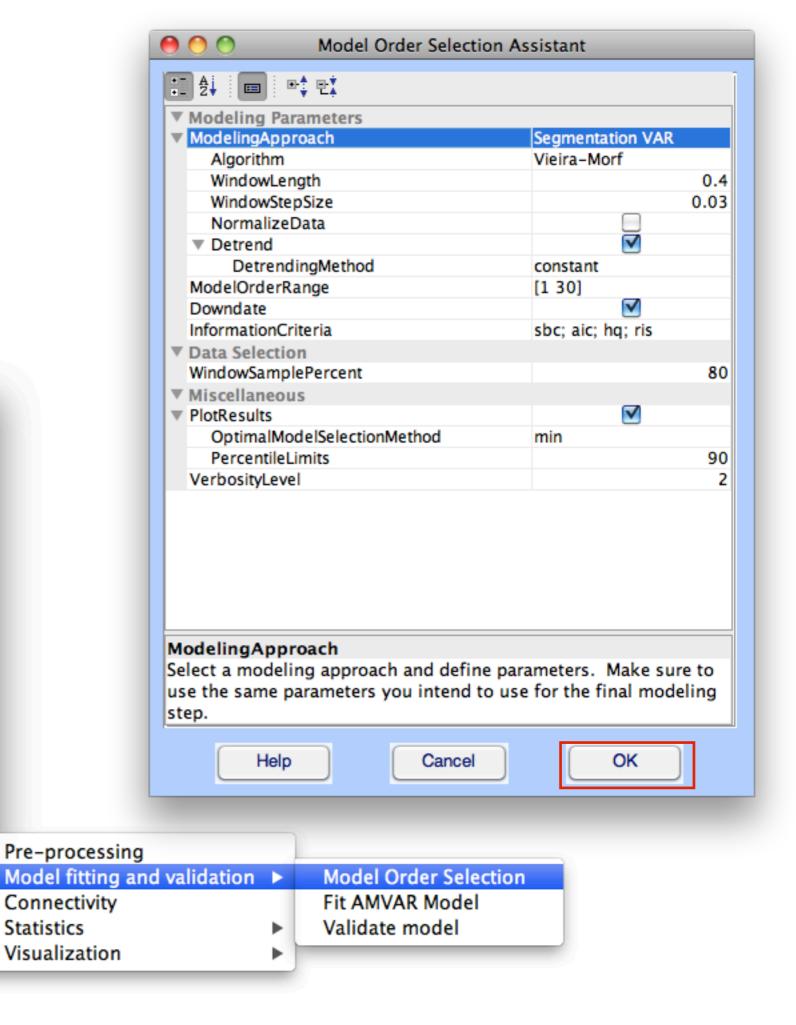

# 4 Model Order Selection

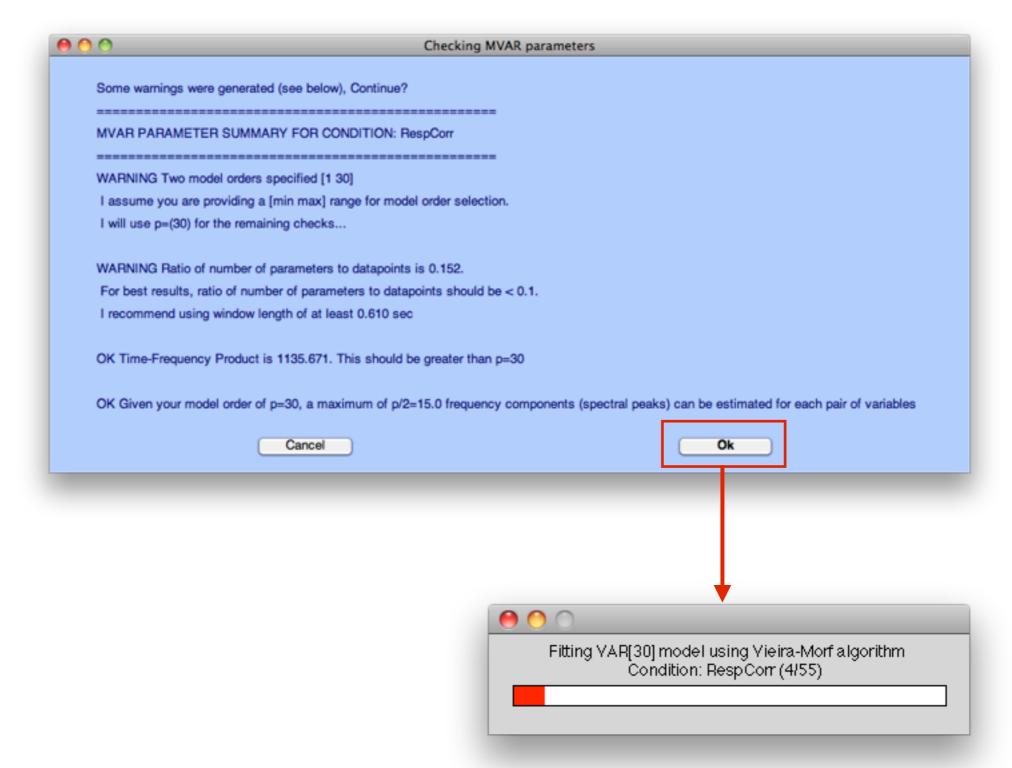

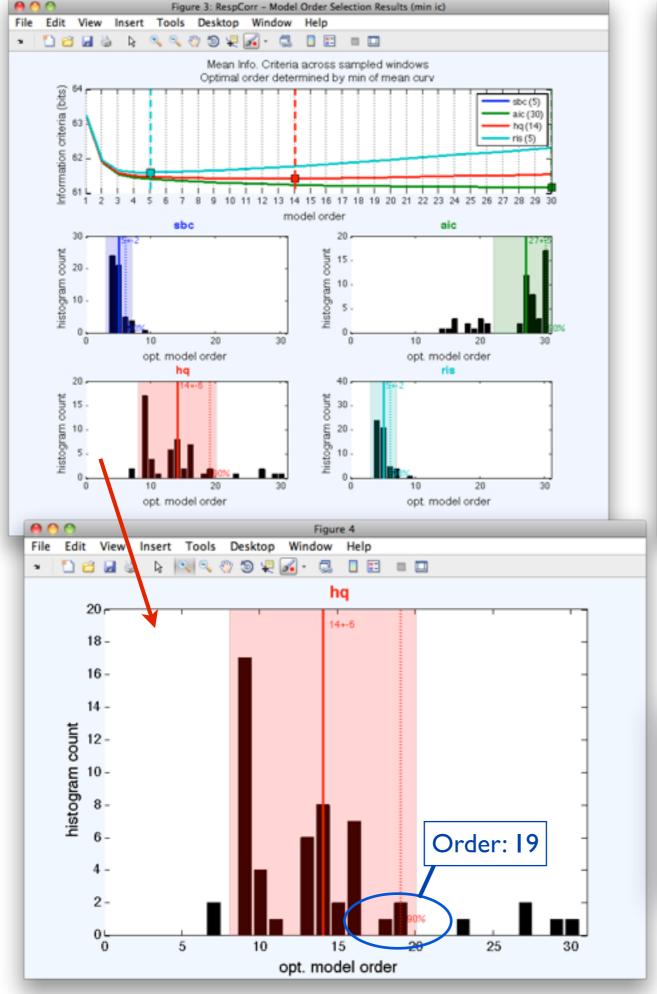

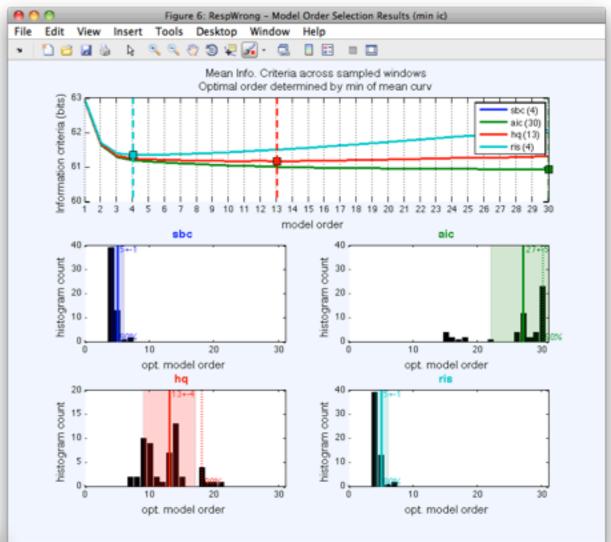

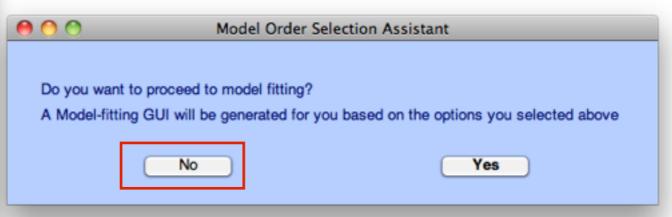

### 5 Model Fitting

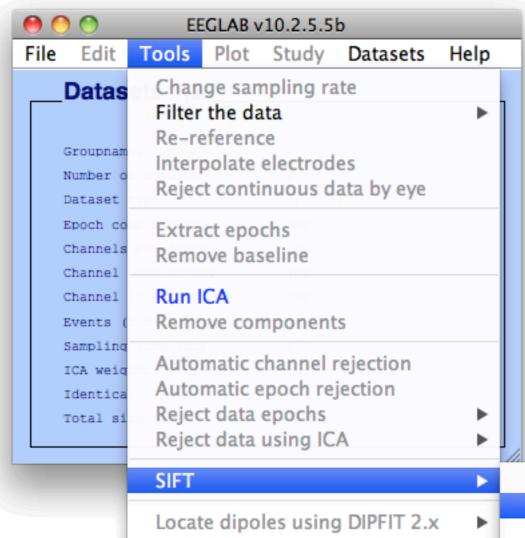

**FMRIB Tools** 

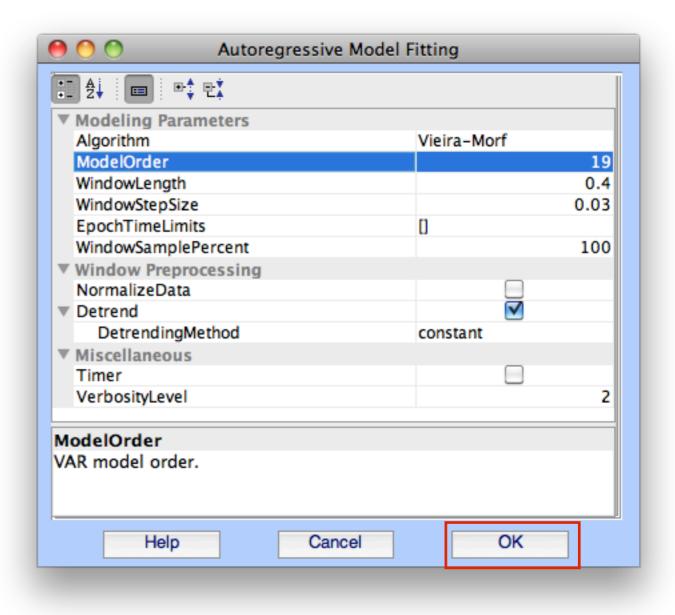

Pre-processing Model fitting and validation ▶ Model Order Selection Fit AMVAR Model Connectivity Peak detection using EEG toolbox Validate model Statistics Visualization Locate dipoles using LORETA

# 5 Model Fitting

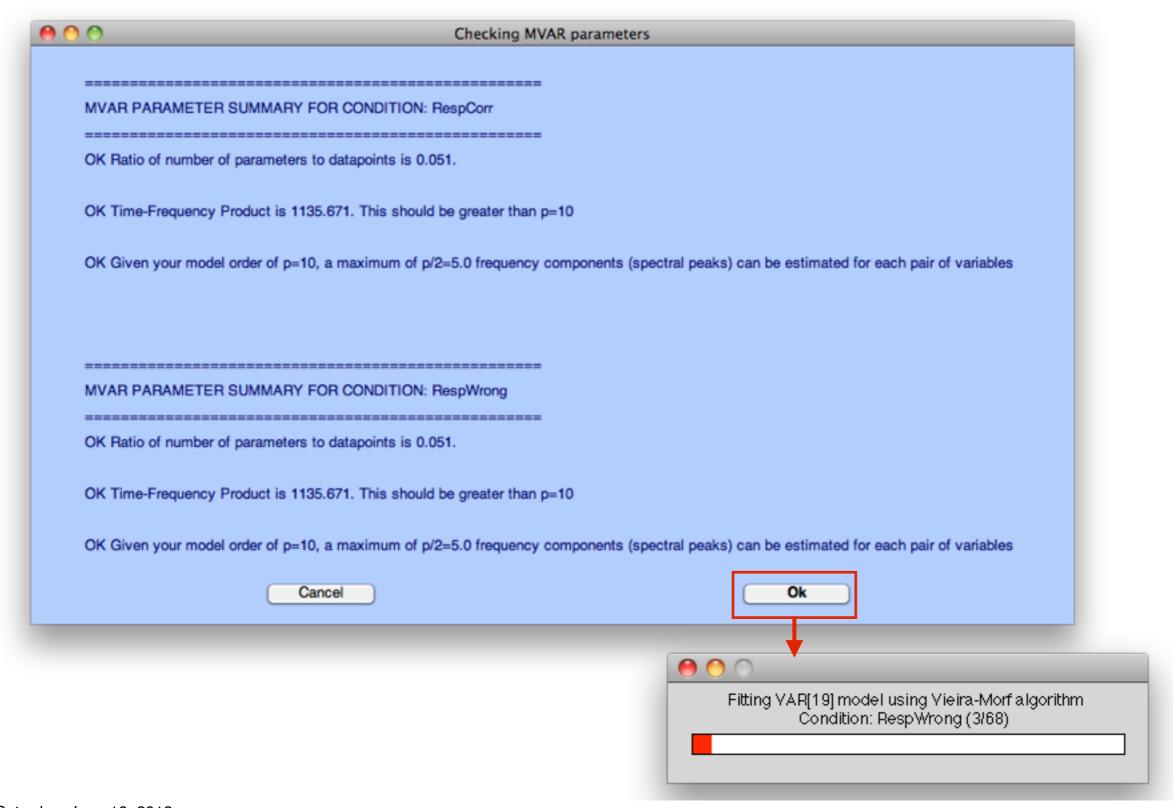

# Model Validation

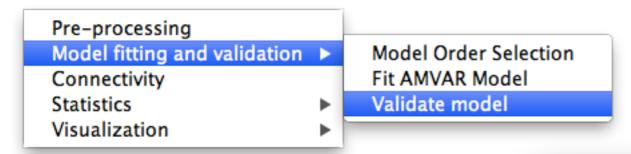

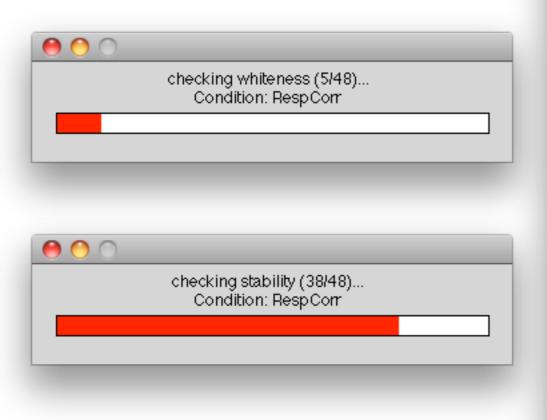

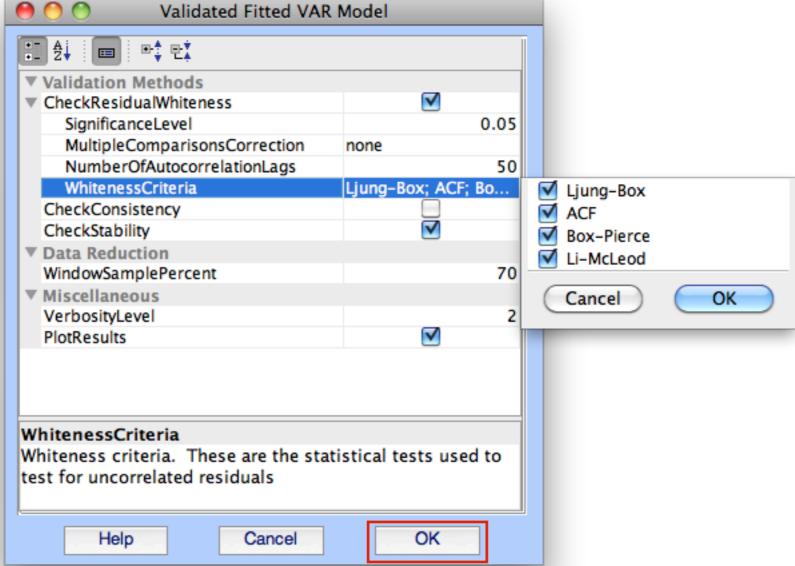

### 6 Model Validation

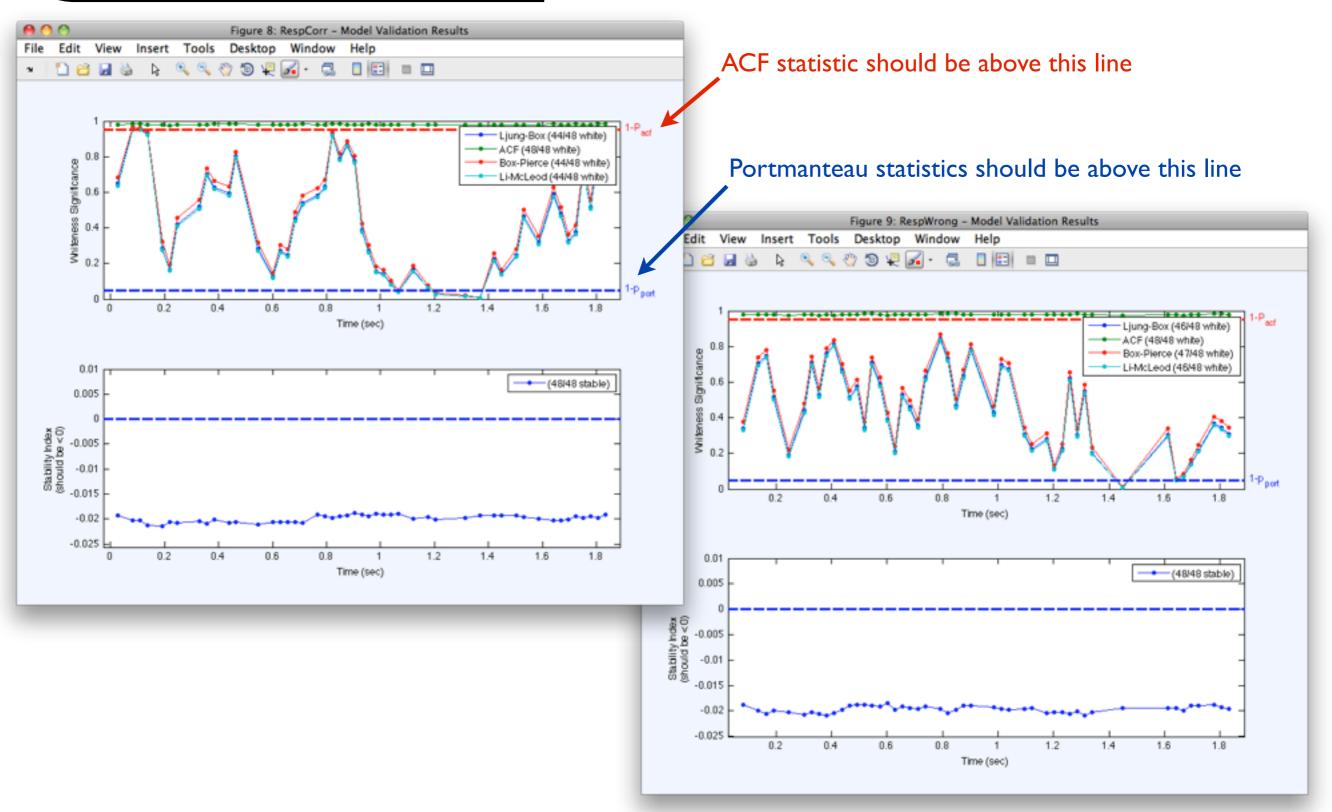

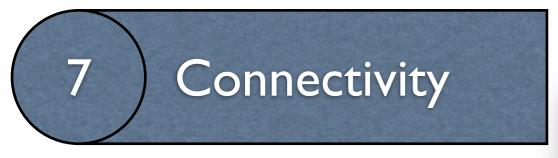

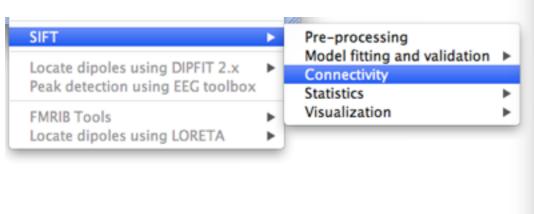

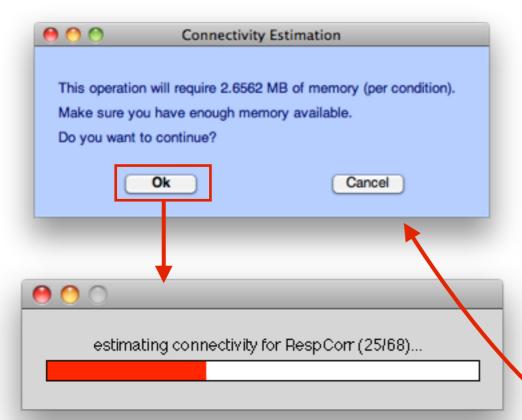

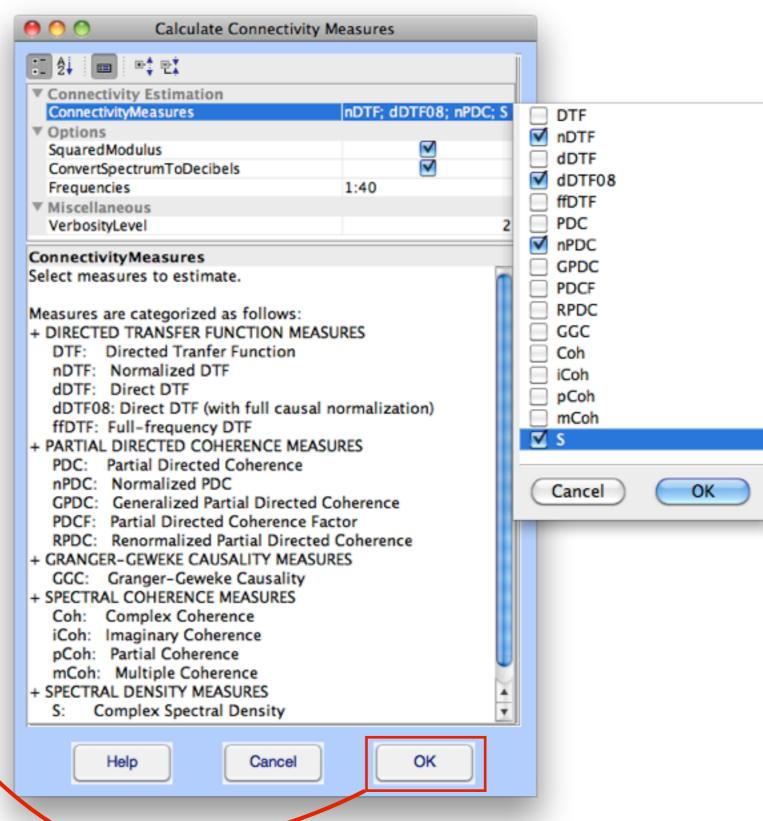

### 8 Visualization of a single condition

#### Select RespWrong dataset only

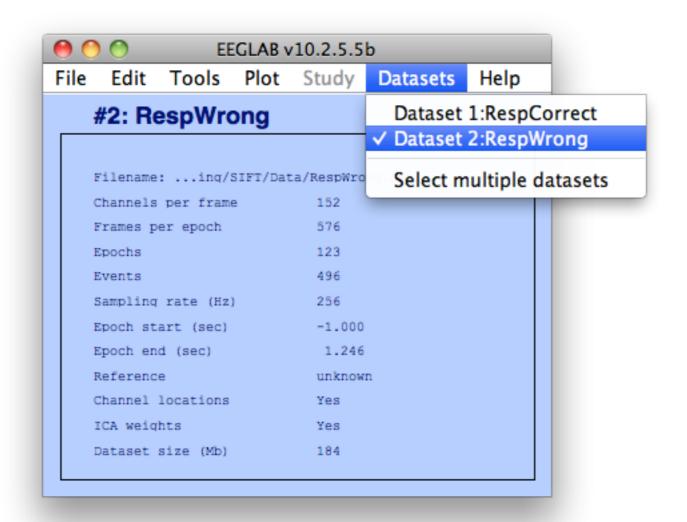

### Visualization: Time-Frequency Grid

8

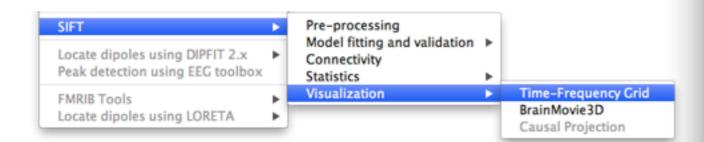

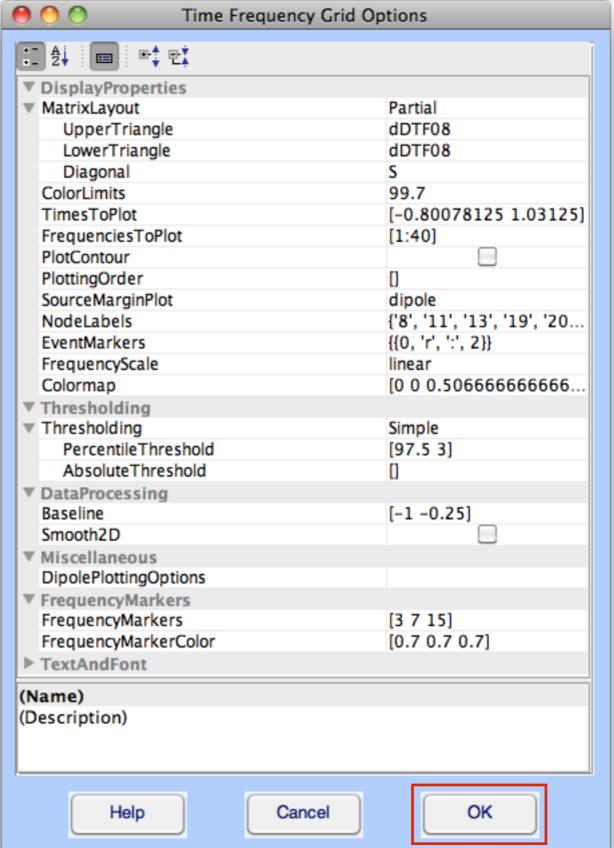

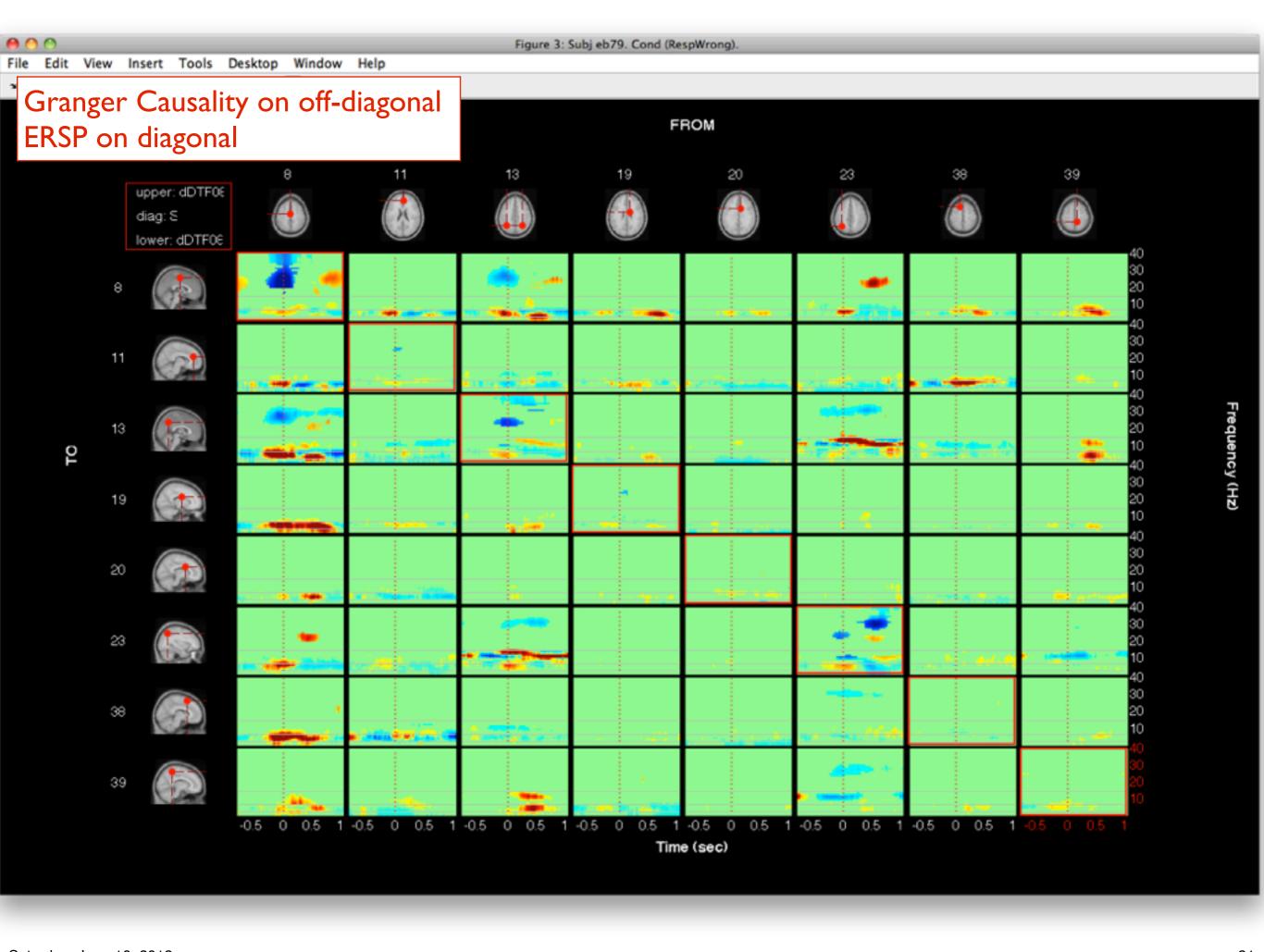

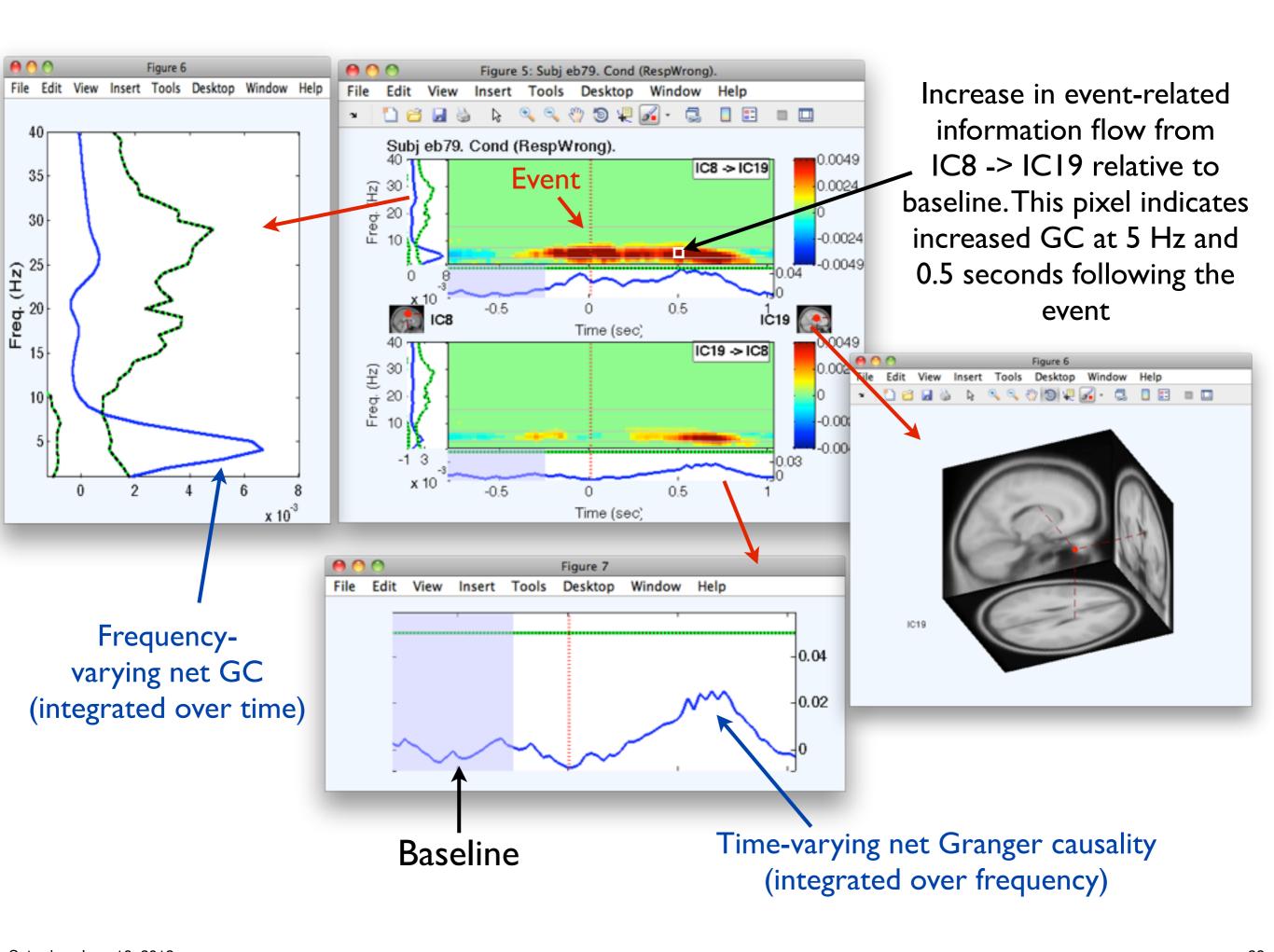

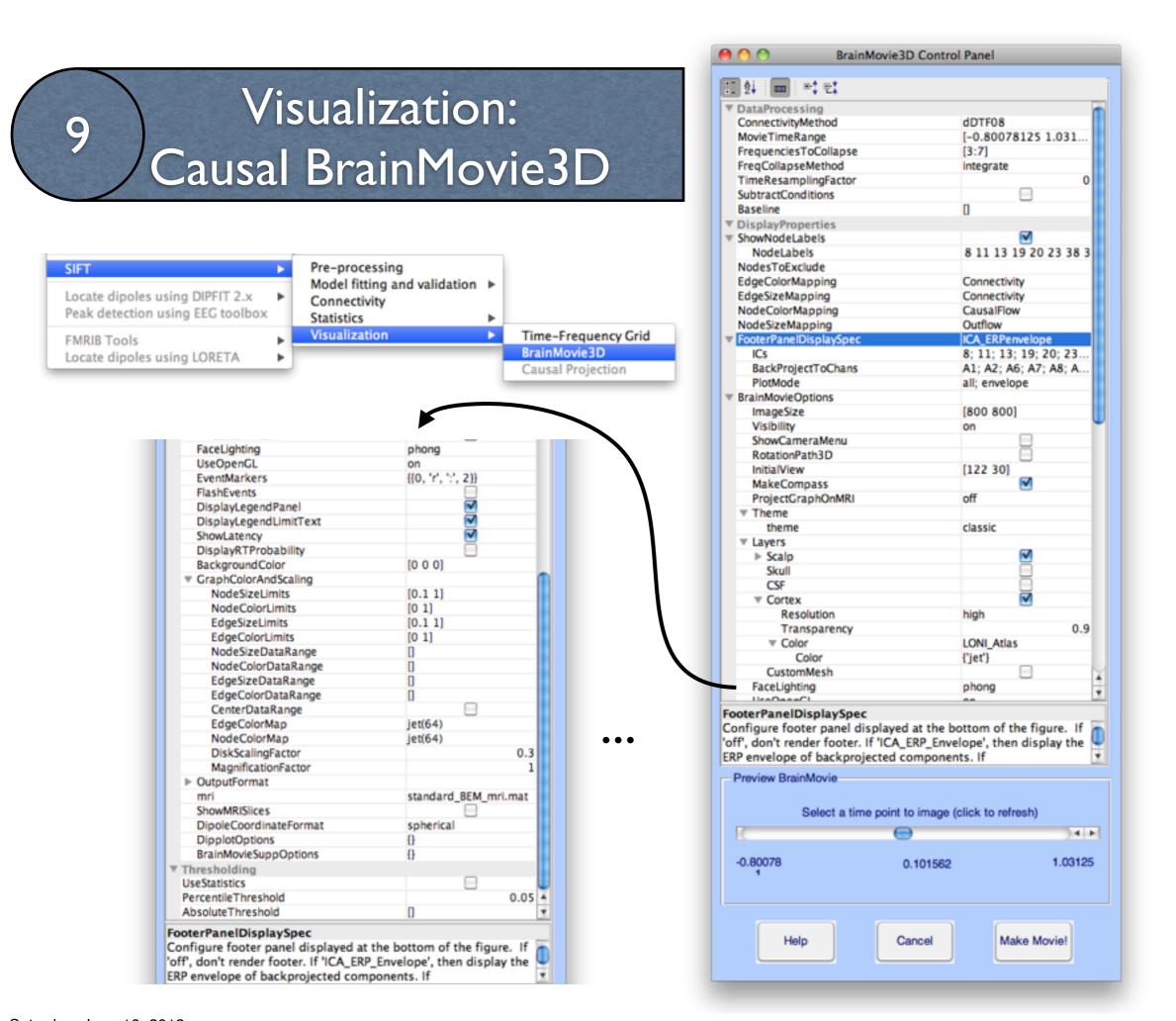

Visualization:
Causal BrainMov

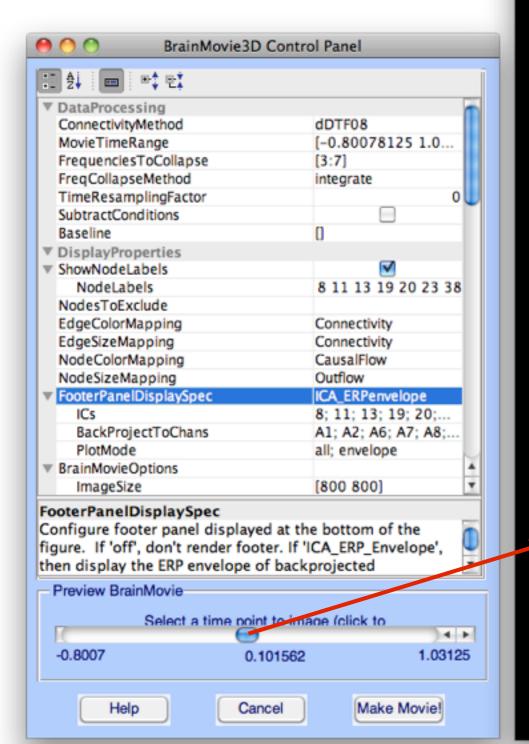

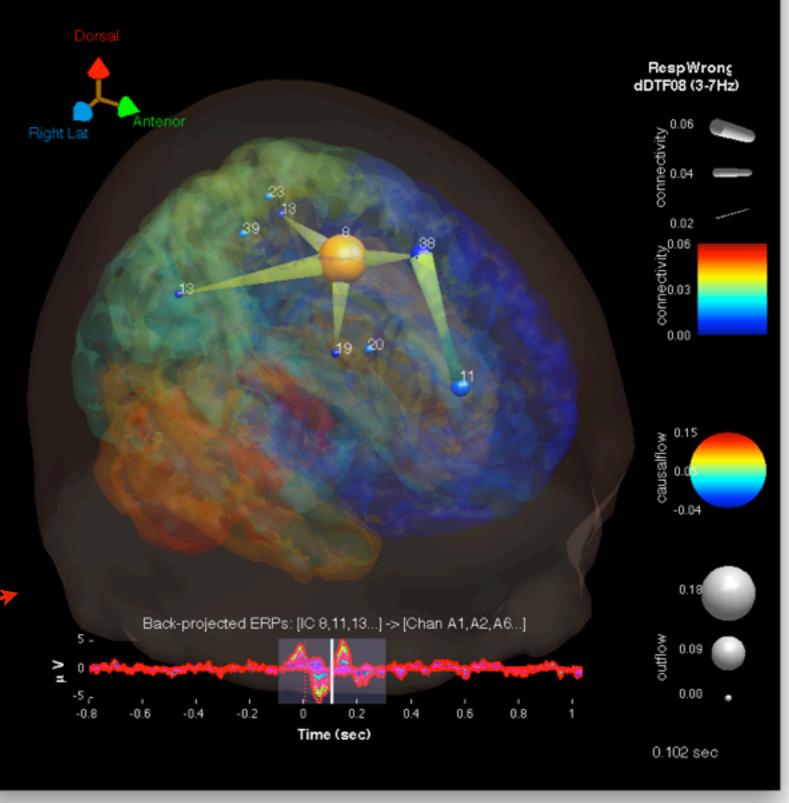

Figure 9

Window

Help

Tools

Insert

Desktop

### 10 Additional Exercises

- 1. Explore changing some of the Time-Frequency Grid parameters. Try plotting the TF-Grid with logarithmic frequency spacing (option: FrequencyScale). Change the SourceMarginPlot to "topoplot" to see your ICA topographic plots.
- 2. Explore different parameters for the BrainMovie3D. What is different between delta (1-3) and theta (3-7) band connectivity?
- 3. Select both RespWrong and RespCorrect conditions in EEGLAB (Datasets-->Select Multiple Datasets). Create a Time-Frequency Grid. Choose to the plot the difference RespWrong-RespCorrect (option: PlotConditionDifference->ConditionOrder) with the dDTF08 on the Upper and Lower Triangle and ERSP on the diagonal.
- 4. Recompute connectivity for the RespWrong condition, selecting the Coherence (Coh) and Partial Coherence (pCoh) methods in addition to the original nPDC, nDTF, dDTF08, and S methods. Create a Time-Frequency Grid laying out Coherence (Coh) on the UpperTriangle, Partial Coherence (pCoh), on the LowerTriangle and the ERSP (S) on the diagonal. Use a baseline of [-1 -0.25]. What is different between coherence and partial coherence? Create another Time-Frequency Grid with dDTF08 on the Upper and Lower Triangles. What is different between coherence and dDTF (Granger-Causality)?

### Visualization of condition differences

#### Select RespWrong and RespCorrect datasets

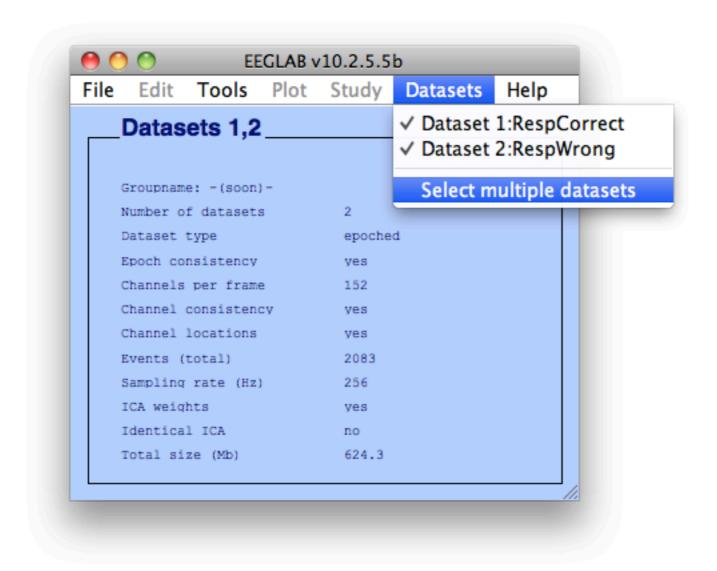

### Visualization of condition differences

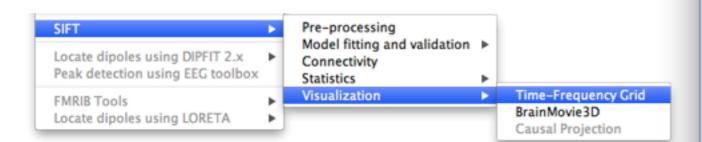

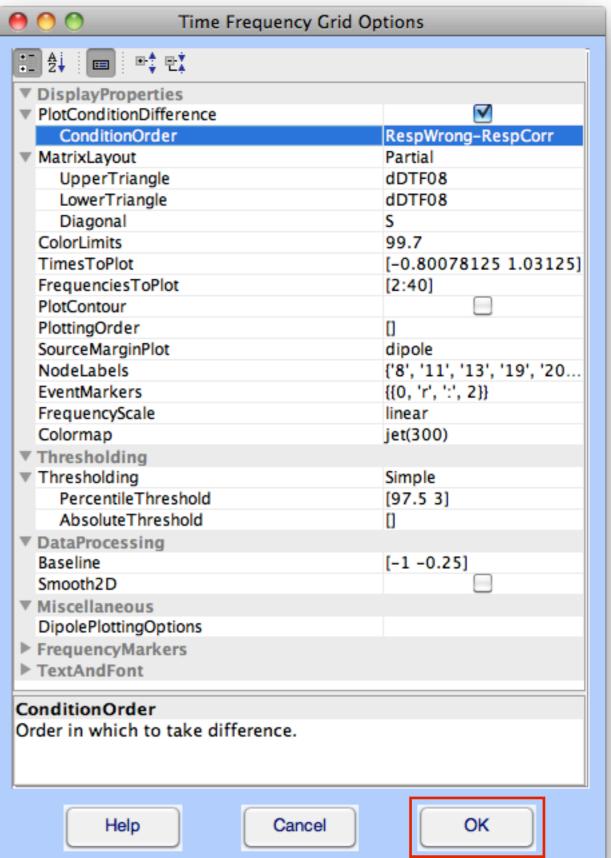

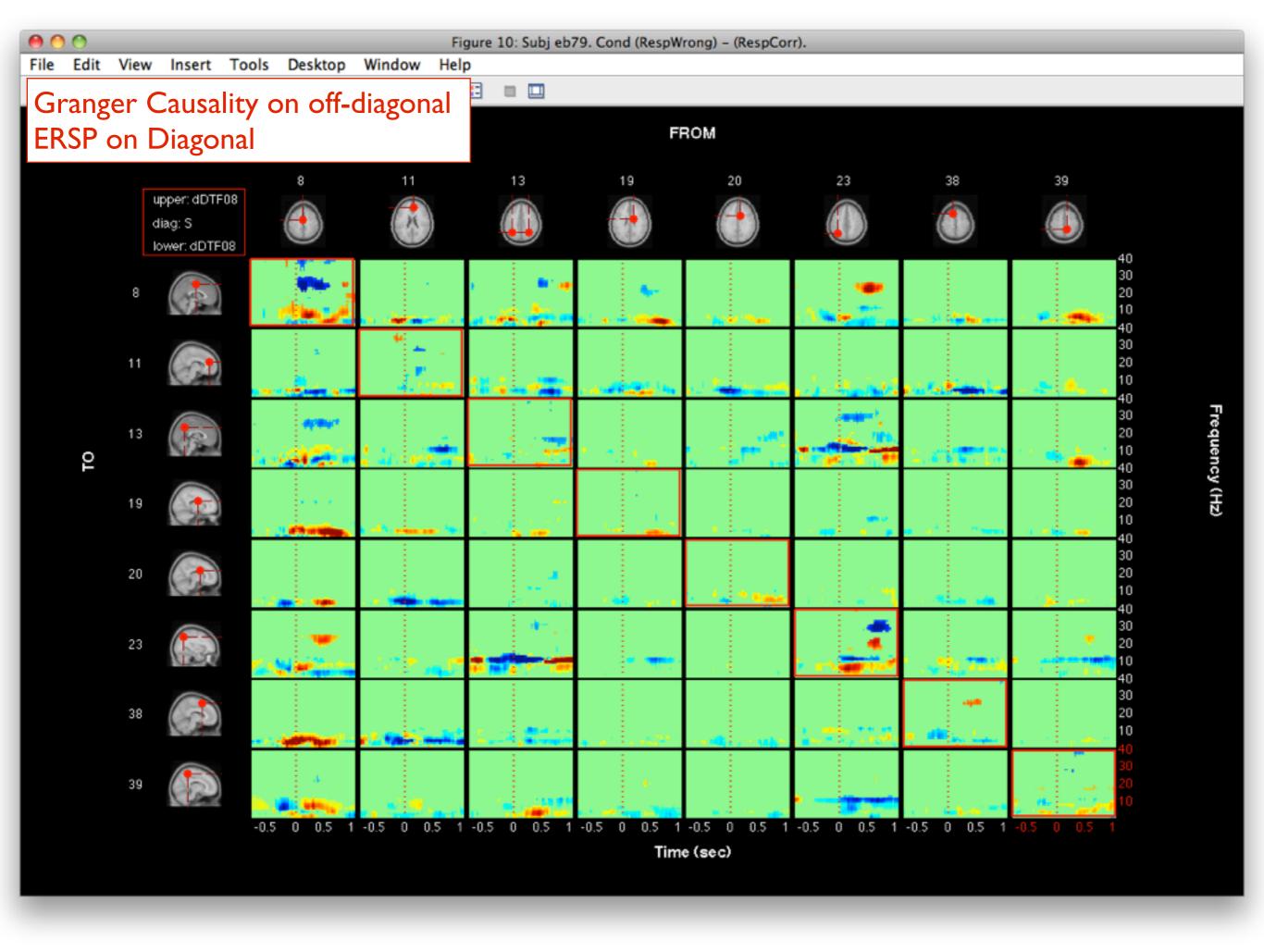

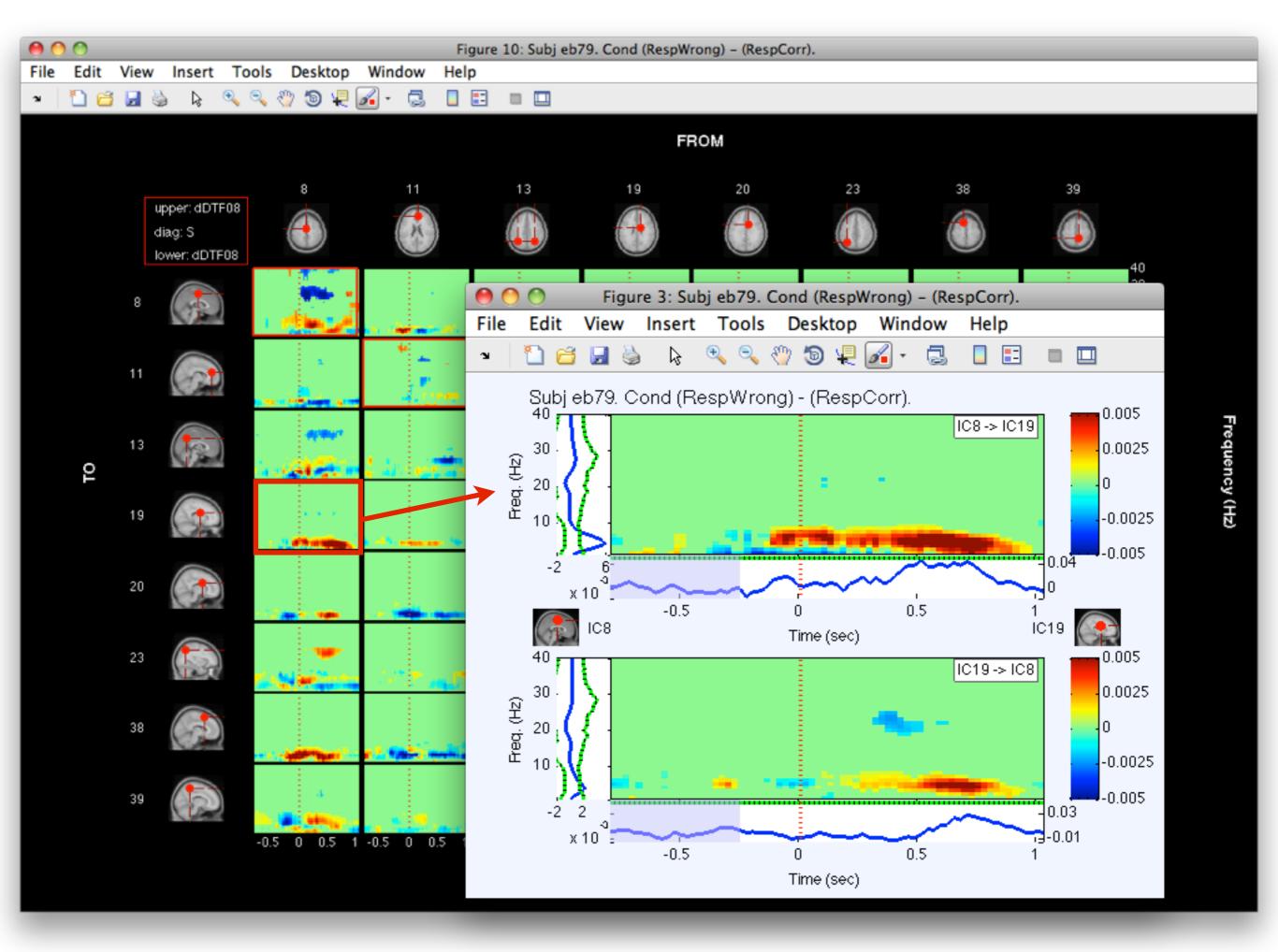

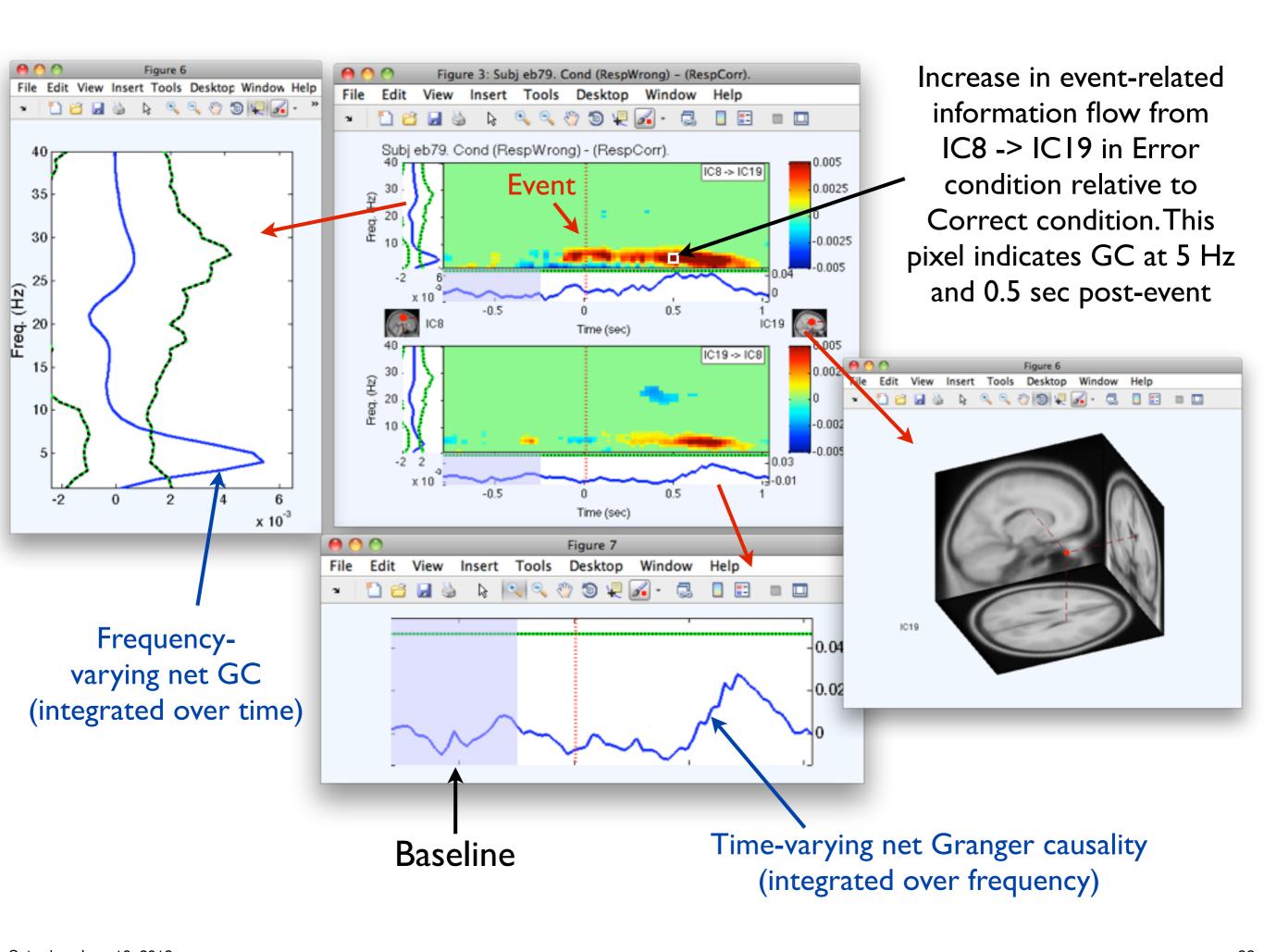

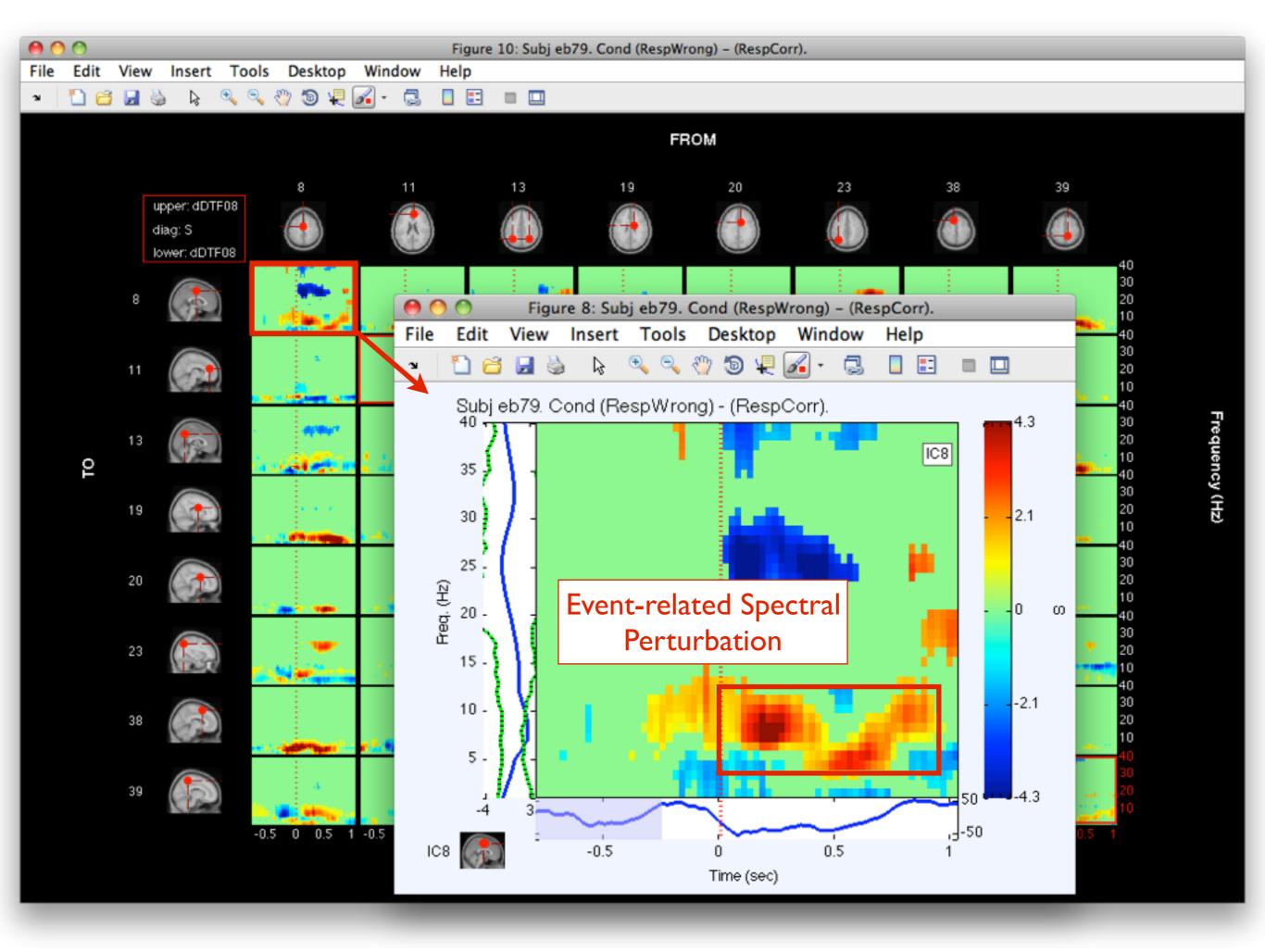